# **Touch-Up effects**

# Sharpen dialog box

The Sharpen effect sharpens the edges of the image or the selection. You can use it bring images into focus and to bring out details in older photographs. Move the Percentage slider to the right for a more pronounced effect.

### **Previewing your image**

When you place the cursor over the Before window it changes to a hand cursor. Click to zoom in and right-click to zoom out. Drag to move the image within the window.

### Brightness/Contrast/Intensity dialog box

Brightness and contrast are fundamental controls in photo-editing. Almost every image with which you work benefits from a slight increase (about 10%) in both brightness and contrast. That slight increase gives dull and flat pictures more clarity. Use Brightness to lighten or darken the overall image, or use Contrast to change the distinction between light and dark areas. Use Intensity to increase or decrease the overall intensity level of the light in a picture.

### **Brightness**

Controls the amount of light. It can destroy an image when it is increased or decreased too much. The Brightness effect expresses values as a percentage. The extremes are -100% (solid black) and +100 (solid white).

### Contrast

Controls differences in shading. When Contrast is increased, small differences in shading become more pronounced. The Contrast effect expresses values as a percentage. The extremes range from no contrast (-100%) to extreme contrast (+100%). Contrast only affects adjacent areas of different shades.

#### Intensity

Similar to a combination of both Brightness and Contrast., Intensity increases the brightness of the lighter areas and decreases the brightness of the darker mid-tones and dark areas. The result is an image that looks brighter without appearing washed-out. The extremes are -100% (zero intensity – image black) to +100% (the image appears to be acceptable on screen but tends to become grainy when printed).

#### **Previewing your image**

When you place the cursor over the Before window it changes to a hand cursor. Click to zoom in and right-click to zoom out. Drag to move the image within the window.

### **Remove Dust & Scratches dialog box**

The Remove Dust & Scratch effect minimizes dust and scratch faults in an image. Use this effect to improve the appearance of old and damaged photographs, or photographs that were taken through a dusty lens. For best results, create a selection around damaged areas of your photo before applying this effect.

### Level

Controls the sharpness of the image. Higher values create sharper images.

#### Radius

Controls the range of the effect. Higher values include more pixels in the correction process.

#### **Previewing your image**

When you place the cursor over the Before window it changes to a hand cursor. Click to zoom in and right-click to zoom out. Drag to move the image within the window.

# **Reduce Speckles dialog box**

The Remove Speckles effect softens the image and reduces the speckled appearance that can be created by some scanners and video capture software. The Threshold slider controls the intensity of the effect. Lower values smooth out more pixels.

#### **Previewing your image**

When you place the cursor over the Before window it changes to a hand cursor. Click to zoom in and right-click to zoom out. Drag to move the image within the window.

### **Simplify Colors dialog box**

The Simplify Colors effect reduces the number of distinct shades used to represent the image. It combines shades close to one another into a single shade, and is useful when you need to simplify a complex color image (e.g., for printing purposes). Move the Level slider to the left to reduce the number of colors in the image.

#### **Previewing your image**

When you place the cursor over the Before window it changes to a hand cursor. Click to zoom in and right-click to zoom out. Drag to move the image within the window.

### **Remove Red Eyes dialog box**

The Remove Red Eyes effect allows you to color correct images where the subjects' eyes appear red. For best results, zoom in on one red pupil at a time.

Click this tool and click the image to zoom in or right-click to zoom out. Drag to move the image within the window.

Click this tool and click and drag on the image to surround the red area. Ensure that all red areas are within the rectangle.

Click this tool and click the image to choose a new eye color. You can choose an eye color using the Select eye color button.

### Previewing your image

Click the Preview button to display the effects of the current dialog box settings in the After window before applying them to the entire image.

### Note

• This effect can only be used on 16 million color and CMYK images.

### **Replace Colors dialog box**

The Replace Colors effect lets you replace any color in the original image with a new color. To limit the boundaries of the color replacement, create a selection around the area you want to color before using this effect.

Click this tool and click the image to zoom in or right-click to zoom out. Drag to move the image within the window.

Click this tool and click the image to choose a color to replace. You can also choose a color to replace using the Pick The Color You Wish To Replace button.

Choose a new color using the Select New Color button.

Use the Range slider to control the amount of color to replace. A low range setting decreases the tolerance level and includes only the specific color selected. A high range setting increases tolerance levels and includes more color in the replacement process.

#### **Previewing your image**

# **Cool & Fun effects**

## Page Curl dialog box

The Page Curl effect is used to roll a corner of the paper over part of the image. The area behind the image, revealed by the page curl, is filled with the current page color. Move the Curl Width and Curl Height sliders to the right to increase the size of the curl.

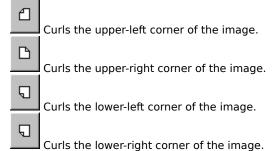

### Opaque

Fills the page curl with a blend of white and gray.

### Transparent

Displays the image through the page curl.

### **Previewing your image**

When you place the cursor over the Before window it changes to a hand cursor. Click to zoom in and right-click to zoom out. Drag to move the image within the window.

### **Emboss dialog box**

The Emboss effect creates a three-dimensional appearance, similar to an image that has been carved in stone. It has its most dramatic effect on images that have medium to high contrast. Move the Depth slider to the right to increase the intensity of the effect.

### **Original Color**

Maintains the original colors in an image.

### Color

Suppresses the image colors and allows you to choose a new color for the embossed image.

#### Direction

Determines the angle of the highlights and shadows. Click an arrow to choose the location of the light source relative to the image.

### **Previewing your image**

When you place the cursor over the Before window it changes to a hand cursor. Click to zoom in and right-click to zoom out. Drag to move the image within the window.

# Swirl dialog box

The Swirl effect lets you rotate and drag an image so that it appears to swirl around its center. Move the Angle slider to set the direction of the movement: negative values rotate the image counterclockwise, positive values rotate the image clockwise. Use lower values for subtle effects and higher values for greater distortion.

#### **Previewing your image**

When you place the cursor over the Before window it changes to a hand cursor. Click to zoom in and right-click to zoom out. Drag to move the image within the window.

### **Custom Negative dialog box**

The Custom Negative effect, like the Photo Negative effect, transforms colors to appear like those of a negative photographic image. This effect is more pronounced when applied to color images. Move the Threshold slider to the right to increase the intensity of this effect.

#### Previewing your image

When you place the cursor over the Before window it changes to a hand cursor. Click to zoom in and right-click to zoom out. Drag to move the image within the window.

### Feather dialog box

The Feather effect blurs the edges of an entire image or the inside edges of a selection, producing a softer effect. If you're cutting and pasting images together, you'll find the Feather effect useful for making pasted areas blend more naturally with the background of the new image. If you use the effect on the entire image, the edges of the image are blended with the page color. Move the Width slider to the right to increase the number of pixels that are feathered.

### Soft

Produces a more gradual blending between the selection and the background or between the image and the page color.

### Hard

Produces a harsher, sharper edge between the selection and the background or between the image and the page color.

### **Previewing your image**

When you place the cursor over the Before window it changes to a hand cursor. Click to zoom in and right-click to zoom out. Drag to move the image within the window.

## Vignette dialog box

The Vignette effect creates an oval frame around the center of the image. Choose the frame color by clicking the Color button.

### Offset

Controls the size of the frame. The larger the Offset value, the smaller the frame.

### Fade

Controls the fading (or feathering) along the edges of the frame.

### **Previewing your image**

When you place the cursor over the Before window it changes to a hand cursor. Click to zoom in and right-click to zoom out. Drag to move the image within the window.

# Motion Blur dialog box

The Motion Blur effect creates the illusion of movement in an image. Move the Speed slider to the right to increase the amount of blurring.

### Direction

Specifies the direction of the motion or blur. Click an arrow to choose a direction.

#### **Previewing your image**

When you place the cursor over the Before window it changes to a hand cursor. Click to zoom in and right-click to zoom out. Drag to move the image within the window.

### Add Light Source dialog box

The Add Light Source effect produces a spot of light that resembles the refraction of light though a camera lens. In photography, lenses of different focal lengths produce different lens flare effects.

Move the Brightness slider to the right to increase the brightness of the light source. Click the desired location in the Preview window to position the origin of the light source.

#### 50-300 mm

Creates a lens flare effect common to focal lengths between 50 mm (standard lens, normal perspective) and 300 mm (telephoto lens, magnified perspective).

#### 35 mm

Creates a lens flare effect common to a moderate wide-angle lens.

#### 105 mm

Creates a lens flare effect common to a moderate telephoto lens.

#### **Previewing your image**

# **Psychedelic dialog box**

The Psychedelic effect changes the colors in your image to bright, electric colors such as orange, hot pink, cyan, and lime green. Move the Threshold slider to the right to increase the intensity of the effect.

### **Previewing your image**

When you place the cursor over the Before window it changes to a hand cursor. Click to zoom in and right-click to zoom out. Drag to move the image within the window.

### **Ripple dialog box**

The Ripple effect distorts an image by bending the image lines that run from the center of the image to its edge. The default setting for this dialog box produces an effect similar to dropping a pebble into a pool of water.

### Strength

Determines the intensity of the ripple distortion. Move the slider to the right to produce stronger ripples.

### Damping

Controls the tendency of the ripples to extend beyond the image's edge. Move the slider to the left to increase the length of the ripples.

#### Period

Controls the distance between each ripple. Move the slider to the left to make the ripples closer together.

#### **Previewing your image**

When you place the cursor over the Before window it changes to a hand cursor. Click to zoom in and right-click to zoom out. Drag to move the image within the window.

### **Texture dialog box**

The Texture effect places a pattern over an image or selection. You can choose from four textures : Paper, Linen, Rocks, and Marble.

### **Texture Maps**

Displays the available textures. Click a texture to apply it to your image.

### Transparency

Controls the transparency of the texture. Move the slider to the right to make the texture more transparent so that more of your image is visible.

### Emboss

Controls the three-dimensional appearance of the texture. Move the slider to the right to make the texture more pronounced.

### **Previewing your image**

When you place the cursor over the Before window it changes to a hand cursor. Click to zoom in and right-click to zoom out. Drag to move the image within the window.

### Impressionist dialog box

The Impressionist effect makes the image look like an impressionist-style oil painting. You can apply the effect using independent horizontal and vertical values. The greater the values, the greater the blurring of the original image, to the point where the image can become unrecognizable.

### Horizontal

Specifies the range (measured from 1 to 40) of horizontal pixel displacement. For example, a setting of 10 diffuses the image over a 10 pixel horizontal region.

### Vertical

Specifies the range (measured from 1 to 40) of vertical pixel displacement. For example, a setting of 10 for diffuses the image over a 10 pixel vertical region.

### **Previewing your image**

When you place the cursor over the Before window it changes to a hand cursor. Click to zoom in and right-click to zoom out. Drag to move the image within the window.

### Sketch dialog box

The Sketch effect makes your image look like a hand-drawn sketch. Color is applied to fill all areas of the image that are not a part of the outline.

### Level

Determines the amount of edge enhancement, which sharpens the outlines of an image. Move the slider to the right to increase the effect.

### Soft

Creates a smooth, blurred outline edge.

#### Solid

Creates a harsh, sharp outline edge.

#### **Previewing your image**

When you place the cursor over the Before window it changes to a hand cursor. Click to zoom in and right-click to zoom out. Drag to move the image within the window.

### **Tool dialog box**

The Tool dialog box allows you to choose and customize brushes. It contains a palette of the same preset brushes that are available on the Brushes page of the Notebook. In addition, a number of controls to customize a brush are available. The Preview window in the dialog box shows the current brush, so you can experiment with different settings before closing the dialog box.

### Size

The size of the brush in pixels. Values range from 1 to 100.

### Angle

The angle of the brush in degrees. Values range from 0 to 360.

### Transparency

Transparency affects the opacity of the paint. Values range from 0 to 100. Low values result in more opaque brushes, while high values result in more transparent brushes that allow colors underneath to show through.

### **Edge Fading**

Edge Fading affects the edges of the brush. Values range from 0 to 100. Low values result in a brush stroke with a hard edge, while high values result in brush strokes with a soft edge.

#### **Ink Flow Rate**

Ink Flow Rate affects how much ink is left on the page when you click the mouse button. Values range from 0 to 100. Low values result in a clean brush print, while high values result in more paint bleeding from the brush the longer you hold down the mouse button.

### **Color Tolerance dialog box**

The Color Tolerance dialog box defines the range of colors around your target color that are filled when you use the Flood Fill tool. The target color is the color in the image that you click with the Flood Fill tool.

To increase the color tolerance (i.e., to fill a larger range of colors), move the slider to the right.

For example, if you set a low color tolerance, and then click a red area of a photo with the Flood Fill tool, only the red areas are filled with the paint color. If you set a medium color tolerance, many areas of the photo are filled, including reds, pinks, browns, and oranges. If you set a high color tolerance, most areas of the photo are filled.

# Coloring dialog box

The Coloring dialog box provides a color palette to make it easy for you to choose paint and page colors. Choose Page Color or Paint Color from the list box, and click a color from the palette.

If you wish to create your own color you can choose from two color models: HSB and RGB. Both are accessed by clicking the More button.

### More - HSB and RGB dialog boxes

### HSB

The More - HSB dialog box displays the Hue, Saturation, Brightness (HSB) color model. This model is the closest approximation to how we perceive color. Hue determines color, saturation determines color depth, and brightness determines the percentage of white used to make the color lighter or darker.

- To adjust the color there are two visual selectors:
- The circular selector adjusts the hue.
- The triangular selector simultaneously adjusts saturation and brightness.

### RGB

The More - RGB dialog box displays the Red, Green, Blue color model. It is based on the light primary colors, and is appropriate for images that are displayed on a computer monitor or on transparent media such as slides.

To adjust the color you can drag the sliders or type values in the boxes.

### **Image Properties dialog box**

The Image Properties dialog box allows you to set and modify many image attributes such as image size, resolution, and color mode.

### **Color Mode**

Specifies the color mode of the image. Color mode determines the quality of color in an image.

### **Transparent Background**

Controls whether the background of irregularly shaped images is the same as the page color or transparent. Enable the check box to use a transparent background.

### Туре

Specifies the image size. The sizes correspond to Corel Print House projects. Choose Custom to create your own image size.

### Width

Specifies the image width in the unit of measure shown in the list box on the right.

### Height

Specifies the image height in the unit of measure shown in the list box on the right.

### **Maintain Aspect Ratio**

Maintains the height-width ratio when you resize an image. Enable the check box if you want the height-width proportions to stay the same.

### Horizontal

Specifies the horizontal resolution of the image in dots per inch (dpi).

### Vertical

Specifies the vertical resolution of the image in dots per inch (dpi).

### **Identical Values**

Maintains equal horizontal and vertical resolution values when you resample an image. Enable the check box if you want the horizontal and vertical resolution to be the same.

### Image Size

Displays the file size of the image in Kilobytes.

### Linked Document Closing dialog box

The Linked Document Closing dialog box displays a warning when you try to close Corel Print House after sending an image to Corel Photo House for editing. You have four choices:

#### Close document and discard any changes

Closes Corel Print House and Corel Photo House, discarding any changes you made to the file since you last saved it or updated it in Corel Print House.

#### Keep editing as a new document and lose link

Closes Corel Print House and allows you to continue editing the image in Corel Photo House. You cannot update the Corel Print House project where the image originated.

### **Prevent Print House from closing the document**

Closes Corel Photo House, giving you the option to update the image in Corel Print House. Corel Print House remains open.

### Update the image in Print House

Updates the image in Corel Print House and closes Corel Print House and Corel Photo House.

# Print & Photo House CD Not Found dialog box

The Print & Photo House CD Not Found dialog box alerts you that you need the Corel Print & Photo House CD-ROM in your CD-ROM drive to open the Photos pages of the Notebook.

To continue, insert the CD-ROM and click Retry.

# **Getting started**

### **Welcome to Corel Photo House**

Welcome to Corel Photo House, a photo-editing and bitmap creation program to use with Corel Print House and other applications. Corel Photo House makes it easy for you to touch up photographs, add fun special effects to them, or create your own bitmap images using the painting tools.

Corel Photo House provides powerful photo-editing and painting tools, but is easy enough for beginners to use. When you need assistance, the Notebook helps you apply effects, choose a paint brush, and access the Corel Print House photo collection quickly and easily. For more flexibility, you can preview special effects before applying them to your photos and experiment to get the look you want. If you're planning on painting, you'll find that the painting tools come with a large selection of brush shapes and sizes to satisfy your creative needs.

Painting in Corel Photo House is as easy as you need it to be. You can use the preset brushes from the Notebook to get started, and then begin experimenting with the controls in the Tool dialog box when you're ready.

Whether you're creating new images, or bringing new life to old ones, your photos and paintings will look their best with Corel Photo House.

{button ,AL(`OVR Getting Started;',0,"Defaultoverview",)} <u>Related Topics</u>

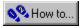

### **Using Corel Photo House with Corel Print House**

Although you can use Corel Photo House to edit bitmaps and photos for any Windows application, it's especially easy to use Print House and Print House together. You can launch Corel Photo House directly from Print House by selecting a bitmap in Print House, and then choosing the Send To Photo House command. Corel Photo House will automatically launch and open your bitmap for editing. When you're finished, you can close Corel Photo House and automatically update your Print House project.

{button ,AL(`OVR Getting started;',0,"Defaultoverview",)} <u>Related Topics</u>

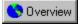

### To launch Corel Photo House from within Corel Print House

 In Corel Print House, click the Pick tool
 Right-click the photo or bitmap you want to edit in Corel Photo House and choose Send To Photo House. 🧭 Tip

• Double-clicking a bitmap image in Corel Print House also launches Corel Photo House.

{button ,AL(`PRC Corel Print Photo House;',0,"Defaultoverview",)} Related Topics

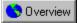

### To update a Corel Print House project from within Corel Photo House

In Corel Photo House, click the image you opened from Corel Print House.
 Click File, Update In Print House.

{button ,AL(`PRC Corel Print Photo House;',0,"Defaultoverview",)} <u>Related Topics</u>

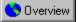

### To close Corel Photo House and update a Corel Print House project

1. Click File, Exit.

A dialog box opens asking if you would like to update the image in Corel Print House.

2. Click Yes.

{button ,AL(`PRC Corel Print Photo House;',0,"Defaultoverview",)} <u>Related Topics</u>

### **Corel Photo House and Windows NT 3.51**

If you are using Corel Photo House with Windows NT 3.51, you should be aware of a difference in terminology between your system and the Corel Photo House User's Guide and online Help. Under Windows 95, directories are called folders. Since Corel Photo House was originally developed to run under Windows 95, all documentation was written to reflect Windows 95 terminology.

When the word "folder" is used in the Notebook, the online Help, or in the User's Guide, you can substitute the word "directory" and complete the procedure as usual.

{button ,AL(`OVR Getting started;',0,"Defaultoverview",)} <u>Related Topics</u>

## About vector and bitmap graphics

Before you begin using Corel Photo House, it's important that you understand the differences between the two types of illustrations: vector graphics and bitmap images.

#### **Bitmap images**

Images that you create and edit in Corel Photo House are bitmaps. Bitmap images are most commonly used to display photographic images, but they can also be created from scratch using the Corel Photo House painting tools. Bitmaps are made up of a series of small dots called pixels. Each pixel is a single color, and the arrangement of the pixels creates both the shape and color of the bitmap.

The number of pixels in a bitmap determines its resolution. Images with a high resolution appear sharp and crisp, while those with a lower resolution can appear jagged and indistinct. Resolution is expressed in dots per inch (dpi), which measures the exact number of pixels found in one inch; the higher a bitmap's dpi, the higher its resolution.

Once a bitmap is created, the number of pixels it contains is fixed. When you resize a bitmap, the same number of pixels are either stretched over a larger area, or condensed into a smaller one. This stretching and condensing results in poor image quality. Bitmap images are best displayed at the size at which they were created.

#### **Grayscale images**

A grayscale image is a type of bitmap used for black and white pictures. A grayscale image is made up of 256 shades of gray, offering a higher picture quality than a standard black and white image. If you don't have a color printer, you can use Corel Photo House to convert your color photos to grayscale images.

#### **Vector graphics**

Vector graphics use mathematically defined curves and line objects to represent shapes, rather than using dots or pixels as bitmaps use. When you use the drawing tools in Corel Print House, you are creating vector graphics. Complex vector graphics such as Clipart are created by placing many different vector objects together to form a picture. Regardless of how much you resize a vector graphic, it retains its crisp, smooth lines.

You can open most vector graphics (e.g., .CDR, .CMX, and .WMF) in Corel Photo House. Corel Photo House converts a copy of your vector file to a bitmap image and leaves your original vector file intact. Once the file is in bitmap format, it can no longer be edited as a vector graphic. For example, if you open a piece of Clipart in Corel Photo House, you cannot break it down into its component objects to reshape or resize it. You can, however, use bitmap-editing tools and effects to change its appearance.

{button ,AL(`OVR Getting started;',0,"Defaultoverview",)} Related Topics

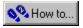

## Photo retouching guide

To get started with photo editing, use the following table to learn about the Corel Photo House effects and tools you can use to touch up your photos. The suggested settings in the Solution are recommendations only - each photo is different, and you may find that other settings work better for your particular picture.

| Problem                                                                         | Solution                                                                                                    |
|---------------------------------------------------------------------------------|----------------------------------------------------------------------------------------------------|
| Subjects in photo have red eyes.                                                | Use the Remove Red Eyes effect to correct eye color.                                                                                                    |
| Photo is too dark or underexposed.                                              | Use the Brightness/Contrast/Intensity effect.<br>Increase the Brightness as needed, and increase<br>the Contrast by about 1/10th as much (e.g., if you<br>set Brightness to 20, set Contrast to 2).   |
| Photo is too light, washed out, or overexposed.                                 | Use the Brightness/Contrast/Intensity effect.<br>Decrease the Brightness as needed, and decrease<br>the Contrast by about 1/10th as much (e.g., if you<br>set Brightness to -20, set Contrast to -2). |
| Photo is slightly out of focus.                                                 | Use the Sharpen effect. Drag the Percentage slider to between 1% and 10%.                                                                                                    |
| Photo was taken with dusty camera lens, creating faults in the image.           | Use the Remove Dust & Scratches effect to correct the faults.                                                                                                    |
| Photo has been scratched or slightly damaged.                                   | Create a selection around the damaged area, and<br>use the Remove Dust & Scratches effect to correct<br>the damage. Start with low Level and Radius<br>settings, and increase them as necessary.      |
|                                                                                 | If the scratch is long, or crosses areas of detail<br>such as a face, you may need to create several<br>small selections and apply the effect on each<br>separate area.                               |
| Photo has extensive damage.                                                     | <ol> <li>Try using the Clone tool to paint over damaged<br/>areas and blend them into the photo.</li> </ol>                                                                                           |
|                                                                                 | <ol> <li>If the damage is at the edge of a photo, use the<br/>Vignette effect to hide the damaged area.</li> </ol>                                                                                    |
|                                                                                 | 3)Create a selection around the undamaged areas<br>and use the Crop To Selection command to create<br>a new image.                                                                                    |
| Image captured from video tape has a speckled appearance.                       | Use the Reduce Speckles effect to correct the image.                                                                                                    |
| Image scanned from a magazine or newspaper has a grainy or speckled appearance. | Use the Reduce Speckles effect to correct the image.                                                                                                    |

## 🥒 Тір

• For more tips on editing your photos, read <u>Changing the content of photos</u>.

{button ,AL(`OVR Getting Started;',0,"Defaultoverview",)} Related Topics

## We'd love to hear from you!

If you have any comments or suggestions about Print House, you can email them to **Printhouse@corel.com**.

Unfortunately, we won't be able to respond to your messages individually, but you can check the Print House home page for the latest product news, Print House tips and tricks, downloadable treats, and product upgrade information. The Print House home page is at **http://www.corel.com/product/PRINTHSE.htm**.

{button ,AL(`OVR Getting started;',0,"Defaultoverview",)} Related Topics

## **The Corel Photo House desktop**

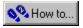

## The desktop

The desktop is what you see on your screen when you use Corel Photo House. If you prefer more space on your desktop, you can hide the Notebook and Toolbar shown below. To hide them, click the View menu, and click the Notebook and Toolbar commands. A checkmark next to the command name indicates that the item will display on your screen.

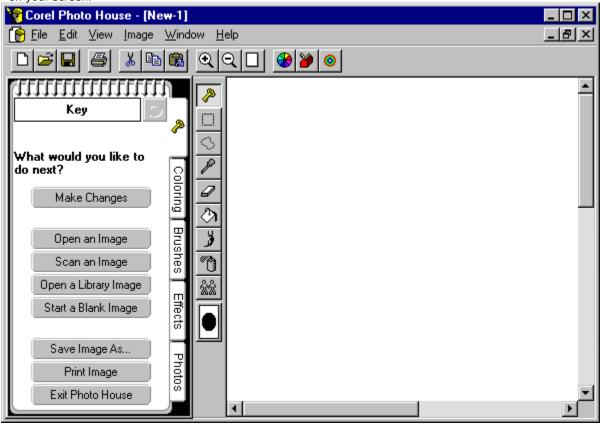

{button ,AL(`OVR Getting started;',0,"Defaultoverview",)} Related Topics

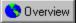

#### To hide the Toolbar

• Click View, Toolbar.

#### Note

• When the Toolbar is displayed, a check mark appears beside the Toolbar command.

{button ,AL(`PRC The Corel Photo House desktop;',0,"Defaultoverview",)} <u>Related Topics</u>

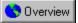

#### To hide the Notebook

• Click View, Notebook.

#### Note

• When the Notebook is displayed, a check mark appears beside the Notebook command.

{button ,AL(`PRC The Corel Photo House desktop;',0,"Defaultoverview",)} <u>Related Topics</u>

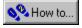

## The **Toolbox**

The Toolbox contains tools you'll use to create and edit bitmaps. Using the tools is easy - just click a tool to select it. Once you select a tool, instructions for using it appear on the Key page of the Notebook.

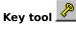

The Key tool opens the Key page of the Notebook. Click the Key tool when you need help with any task, and instructions appear on the Key page.

#### Rectangular Selection tool

The Rectangle Selection tool allows you to select a rectangular area of your image so that you can apply effects to it without affecting the rest of the image.

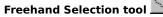

The Freehand Selection tool allows you to select an irregularly shaped area of your image so that you can apply effects to it without affecting the rest of the image.

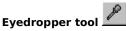

The Eyedropper tool allows you to pick up colors from your image to use as the paint or page color.

## Eraser tool 🖆

The Eraser tool allows you to paint with the page color, giving the impression that parts of the image are being erased.

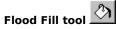

The Flood Fill tool allows you to fill similarly colored areas of an image with the paint color.

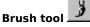

The Brush tool allows you to paint with a brush.

Spray tool 🛄

The Spray tool allows you to paint with a spray can.

## Clone tool 🕍

The Clone tool allows you to copy part of an image to another area of the image or to another window.

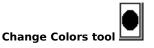

The Change Colors tool displays the current paint and page colors and also allows you to choose new colors. The outer color is the current page color, and the inner color is the current paint color.

{button ,AL(`OVR Getting started;',0,"Defaultoverview",)} Related Topics

## **The Notebook**

The Notebook provides assistance with most Corel Photo House tasks. It looks like a spiral-bound notepad and is located on the left side of the Corel Photo House desktop.

| Key 步                                              |         |  |
|----------------------------------------------------|---------|--|
|                                                    | ~       |  |
| What would you like to<br>do next?<br>Make Changes | Colorin |  |
|                                                    | ġ       |  |
| Open an Image                                      | Brushes |  |
| Scan an Image                                      | hes     |  |
| Open a Library Image                               | Ξ       |  |
| Start a Blank Image                                | ≘ffects |  |
| Save Image As                                      | Π       |  |
| Print Image                                        | Photos  |  |
| Exit Photo House                                   | Ś       |  |
|                                                    |         |  |

Use the Notebook to

get assistance with the painting tools

- apply Touch-Up and Cool & Fun effects
- choose brushes to use with the painting tools
- choose paint and page colors
- access the photos on the Corel Print & Photo House CD-ROM

#### Moving through the Notebook

The Notebook is made up of five pages, each with different information. To open a specific page, click its tab.

The name of each Notebook page is displayed at the top of the page. Beside the name is the Back button

If you have gone through more than one Notebook page (e.g., Photos, Africa), you can click the Back button to display the previous page. The Back button does not display the previous page of a different Notebook tab (e.g., if you are on the Photos page, and then switch to the Key page, the Back button is disabled).

{button ,AL(`OVR Getting started;OVR Notebook pages;',0,"Defaultoverview",)} <u>Related Topics</u>

## Key page

\_

The Key page displays help topics to assist you with your current task. The topics shown are determined by the tool in use. The Key page walks you through tasks using cue cards. Each cue card contains an instruction. After each step is completed, a new card displays.

## **Coloring page**

The Coloring page contains a color palette that you can use to choose paint and page colors. To use the Coloring page, select a tool and then click a paint color from the color palette. To change the page color, hold down SHIFT as you click the color.

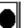

The current paint and page colors are displayed in the Change Color tool in the Toolbox. The outer color is the page color, and the inner color is the paint color.

## **Brushes page**

\_

The Brushes page provides over 100 brushes that you can use with your current tool - just click a brush to select it. The brushes vary in size, shape, and transparency. You can use any of the brushes with the Brush, Eraser, Spray, and Clone tools.

## **Effects page**

\_

The Effects page contains Touch-Up and Cool & Fun effects that you can use to enhance your photos. The thumbnail images show a photo before and after the effect has been applied. To apply an effect, double-click it or drag it from the Notebook onto your photo.

## **Photos page**

\_

The Photos page displays the photos on the Corel Print & Photo House CD-ROM. You can open the files by doubleclicking them or dragging them into the Corel Photo House window.

## To access help from a dialog box

• Click the Question Mark button in the lower right corner of the dialog box.

{button ,AL(`PRC The Corel Photo House desktop;',0,"Defaultoverview",)} <u>Related Topics</u>

# **Creating images**

## **Beginning your work**

There are several ways to set up an image for editing or enhancement in Corel Photo House. You can do any of the following:

- send an image from a Corel Print House project to Corel Photo House
- create a new, blank document, and either paint an image or create a montage with bits and pieces of other images
- use an existing image file. Corel Photo House allows you to open files in several file formats.
- access your scanning software from within Corel Photo House and create an image file from a photograph or drawing

#### Setting up the page

When you create a new image, you select a color mode, image size and resolution and page color. Color mode, image size, and resolution all affect both the size of the file and the quality of your printed image. To learn more about them, click the Related Topics button.

{button ,AL(`Image Properties;',0,"Defaultoverview",)} <u>Related Topics</u>

## To view information on an image

• Click Image, Image Properties.

\_

{button ,AL(`PRC Creating images;',0,"Defaultoverview",)} <u>Related Topics</u>

## **Color mode**

Color mode, also called color depth, determines the range of colors and tones that are visible in an image. It is usually measured by the number of colors displayed (e.g., 256 colors). When choosing a color mode, you should consider the purpose of the image. If it is to be used to fill an entire page, you should use the highest possible color mode. However, if the image is going to be small, a lower depth may give you adequate results while saving on file size.

As you decrease the color mode, details in darker areas may be lost. You may want to use a higher color mode for detailed images even if it has a small color range. Scanning images at a higher color mode may also save you the trouble of doing extensive color correction in Corel Photo House.

Keep in mind that the image will only appear as good as your output sources allow. It may be a waste of disk space to scan an image at a high color mode if the monitor or printer you're using is not capable of producing such a wide range of color.

#### Note

- To add color to a Grayscale or Black and White image you must change the color mode to 16 color, 256 color or 16 million color.
- Tip
- Many effects only work on a limited number of color modes. For example, the Remove Red Eyes effect can
  only be used on 16 million color and CMYK images. Use the Image Properties dialog box to change the color
  mode of images if necessary.

{button ,AL(`Image Properties;',0,"Defaultoverview",)} Related Topics

## Image size

An image's size and resolution are often confused. An image's size refers to the actual, physical dimensions of the image as it will be printed or displayed. You can measure an image's size by standard measurement units such as centimeters or inches, or by how many pixels high and wide it is. If you are printing an image, you will probably want to know its size in terms of inches or some other unit of measure. If you are going to be displaying your image on the World Wide Web or as part of a slide show, you will probably want to know its size by pixels so you can display it on a one-to-one pixel ratio with the final display device.

{button ,AL(`Image Properties;',0,"Defaultoverview",)} <u>Related Topics</u>

## **Image resolution**

Resolution refers to the level of detail contained in an image. It is measured by the number of pixels, or dots per inch (dpi). Because the number of pixels in a bitmap is fixed, the resolution of the image is tied to the size of the printed image. If you print the image at a small size, the pixels are tiny and the resolution is high. Print the image at a large size, and the pixels become enlarged and coarse looking, resulting in a lower resolution.

A higher resolution allows for more detail and smoother color transitions than a lower resolution, but also results in a much larger file. Setting the resolution remains a balancing act between achieving the level of detail you need while keeping the file size down to a level your system can handle.

Base your image resolution on what your output will be. If you are going to print your image, keep the resolution lower than that of the final output device. It is pointless to create a 600 dpi image to print on a 300 dpi printer, because the result will be a 300 dpi printed image and a file that is much larger than you needed.

If you are going to display your image on screen, you can generally choose a lower resolution. Remember to keep in mind the memory restrictions of your system, and set the resolution to correspond with that of the monitor you plan to use.

#### Note

- High resolution images can create very large files that may hinder system performance.
- Tips
- When creating 16 million color or CMYK images, set the resolution below 200dpi.
- When creating black and white (not grayscale) images, use a resolution that is equal to or higher than the resolution of the final output device.
- When creating grayscale images, keep the resolution at or below 150 dpi if the final output device is a laser printer.

{button ,AL(`Image Properties;',0,"Defaultoverview",)} Related Topics

## **Transparent backgrounds**

The Image Properties dialog box includes a Transparent Background check box. When you enable this option, the page color in the image becomes transparent. You can use transparent backgrounds to create bitmaps that appear to have an irregular (i.e., not rectangular) shape, and to create bitmaps with cut outs, so that images below the transparent area show through.

For example, you can use the Freehand Selection tool to create a selection around someone's face in an image, and then use the Crop to Selection command to create a new image. If you enable the Transparent Background check box and then update the image in your Corel Print House project, the person's head will appear to float on the background of your project (if the page color of your image and the page color of your Corel Print House project are the same).

Another way to use transparent backgrounds is to paint over areas of your image with the page color and enable the Transparent Background option. When you update the image in Corel Print House, the areas that you painted will be transparent, so that any text, graphics, or images you place under the bitmap will show through.

The Transparent Background option can only be used with photos that originate in Corel Print House and are sent back to a Corel Print House project.

{button ,AL(`Image Properties;',0,"Defaultoverview",)} Related Topics

#### To start a new file

- 1. Click File, New.
- 2. Choose a color mode from the Color Mode box.
- 3. Choose a page color from the Page Color color picker.
- 4. Choose a size from the Type box.

If the preset sizes are unsuitable, choose Custom and type your own values in the Width and Height boxes.

5. Type a resolution in the Horizontal and Vertical boxes. – **Tips** 

\_

- Image Size displays the projected file size of your new image. If the size is too large, try using lower resolution values, or lower width and height values.
- Many of the sizes in the Type box match Corel Print House project types.

{button ,AL(`PRC Creating images;',0,"Defaultoverview",)} <u>Related Topics</u>

## To create an image from a selection

\_

- Click the Rectangular or Freehand
   Selection tool.
   Click and drag across the image to surround the area you want to select.
   Click Image, Crop To Selection.

{button ,AL(`PRC Creating images;',0,"Defaultoverview",)} <u>Related Topics</u>

#### To create an image with a transparent background

- 1. In Corel Print House, right-click any bitmap image and click Send To Photo House from the menu.
- 2. In Corel Photo House, click Image, Image Properties.
- 3. Enable the Transparent Background check box.
- 4. Do any of the following:
- Use the Freehand Selection tool to create a selection on the image, and click Image, Crop to Selection.
- Use the Eraser tool to paint with the page color.
- 5. Click File, Update in Print House.

Any areas that showed the page color in Corel Photo House will be transparent in Corel Print House.

#### Note

• The Transparent Background option can only be used with bitmaps that originate in Corel Print House and are sent back to a Corel Print House project.

{button ,AL(`PRC Creating images;',0,"Defaultoverview",)} Related Topics

**Opening images** 

## **Opening files**

You can open existing files using the Open command in the File menu or using the Notebook. The Open dialog box gives you the option to crop, resize, or resample an image when you open it. You can also make these modifications after the image is open in Corel Photo House.

#### **File formats**

Corel Photo House supports a large number of file formats, making it easy to bring in images from other applications and to export them after you have finished working with them. If you open a vector image into Corel Photo House, it opens as a duplicate bitmap file, leaving your original vector file intact. Image sources include scanned photos and artwork, Kodak photo CDs, stock photo libraries, video capture cards, and images from other graphics applications.

{button ,AL(`Image Properties;',0,"Defaultoverview",)} <u>Related Topics</u>

#### To open a file

- 1. Click File, Open.
- 2. In the Look In list box, choose the drive where the file is stored.
- 3. Double-click the folder where the file is stored.
- 4. Double-click the filename.

#### Notes

- You can open a recently saved file by clicking its name at the bottom of the File menu. If you try to open a file that is already open, Corel Photo House moves it to the front of the desktop.
- You can use wild cards (\* and ?) if you're not sure of the name of the file you want to open. For example, typing "TEST\*.BMP" in the File Name box lists all .BMP files in the selected directory beginning with "test." Typing "TEST?.BMP" in the File Name box lists all .BMP files in the selected directory that begin with "test" and are followed by one character (e.g., TEST1.BMP).

{button ,AL(`PRC Opening images;',0,"Defaultoverview",)} <u>Related Topics</u>

#### To crop an image on opening

- 1. Click File, Open.
- 2. In the Look In list box, choose the drive where the file is stored.
- 3. Double-click the folder where the file is stored.
- 4. Click the filename.
- 5. Choose Crop from the list box beside the Files Of Type box.
- 6. Click Open.

The Crop image dialog box opens.

7. Drag the selection handles around the image to resize the box.

To move the selection box, place your cursor over the box until the hand cursor appears and drag the box to the appropriate place.

– Tip

\_

• You can also crop the image by typing new values in the Height and Width boxes

{button ,AL(`PRC Opening images;',0,"Defaultoverview",)} <u>Related Topics</u>

## To reduce the image size on opening

- 1. Click File, Open.
- 2. In the Look In list box, choose the drive where the file is stored.
- 3. Double-click the folder where the file is stored.
- 4. Click the filename.
- 5. Choose Resample from the list box beside the Files Of Type box.
- 6. Click Open.

The Resample image dialog box opens.

7. Type values in the Width and Height boxes.

– Tip

\_

• You can also resize the image by choosing new percentages in the scaling boxes.

{button ,AL(`PRC Opening images;PRC Resize;',0,"Defaultoverview",)} <u>Related Topics</u>

## To change the image resolution on opening

1. Click File, Open.

\_

- 2. In the Look In list box, choose the drive where the file is stored.
- 3. Double-click the folder where the file is stored.
- 4. Click the filename.
- 5. Choose Resample from the list box beside the Files Of Type box.
- 6. Click Open.

The Resample image dialog box opens.

7. Type values in the Horizontal and Vertical Resolution boxes.

{button ,AL(`PRC Opening images;PRC Resolution;',0,"Defaultoverview",)} <u>Related Topics</u>

## To open a Photo CD image

1. Click File, Open.

\_

- 2. In the Look In list box, choose the drive where the file is stored.
- 3. Double-click the folder where the file is stored.
- 4. Double-click the filename.
- 5. Choose a new size from the Size box.
- 6. Choose a new color mode from the Colors box.
- 7. Click the Enhancement tab to apply Gamut CD or Kodak Color Correction.

For more information about these color correction options, click the Related Topics button.

{button ,AL(`PRC Opening images;PRC Photo CD;',0,"Defaultoverview",)} <u>Related Topics</u>

#### To apply Gamut CD color correction to an image

- 1. Open the Photo CD Image. When you open a Photo CD, the Photo CD Image dialog box automatically opens prior to displaying the image.
- 2. On the Enhancement tab, click the Gamut CD button.
- 3. Click a preview button at the right side of the dialog box. Best Preview displays an accurate color preview, but requires more processing time. Fast Preview displays a quick preview of the image.
- 4. Click the Set active area button and marquee select the area on the preview image that you want to be considered for the image enhancement calculations.
- 5. If there is white in the image, enable Adjust white in image and type a value in the Absolute white number box to indicate how pure the whitest white should be (255 is pure white).
- 6. If there is black in the image, enable Adjust black in image and type a value in the Absolute black number box to indicate how pure the blackest black should be (0 is pure black).
- 7. If there are neutral areas (black, gray, or white) in the image, click the Set neutral colors button and click on the neutral colors on the preview image. The color casts will be removed from the image. To obtain the best results, specify colors that span as much of the lightness range of the image as possible.
- 8. Click Preview to evaluate your settings.
- 9. Click OK to apply the color correction and display the image.

#### Notes

- Gamut CD uses gamut mapping to enhance the color fidelity and tonal ranges of the CD image. Gamut mapping ensures that colors in a computer image are reproducible by a printer.
- If the Suppress filter dialog option is enabled in the Open an Image dialog box, the Photo CD Image dialog box will not open. The image opens using the previous settings.
- Tips
- Disable the Adjust white in image option or Adjust black in image option if your image does not contain one of these elements. Otherwise, the resulting image may either be too dark or too bright.
- To darken an image containing no black, enable Adjust black in image and type a value greater than 0 in the number box.
- To lighten an image containing no white, enable Adjust white in image and type a value less than 255 in the number box.

{button ,AL(`PRC Photo CD;',0,"Defaultoverview",)} Related Topics

#### To apply Kodak color correction to an image

- 1. Open the Photo CD Image. When you open a Photo CD, the Photo CD Image dialog box automatically opens prior to displaying the image.
- 2. On the Enhancement tab, click the Kodak Color Correction button.
- 3. Adjust the tint by typing values in the Red, Green, and Blue number boxes.
- 4. Adjust the brightness level by typing a value in the Brightness number box.
- 5. Adjust the degree of saturation by typing a value in the Saturation number box.
- 6. In the Color Metric list box, choose No Gamma Adjustment or a Contrast Level, as appropriate.
- 7. Enable Show Colors Out of Screen Gamut and click Preview to verify that the adjustments made in steps 3 to 6 are not too extreme. If they are, out-of-gamut pixels will be rendered as pure red or pure blue so that you can identify out-of-gamut areas of the image and correct your adjustments.
- 8. Click OK to apply the color corrections and display the image.

#### Notes

- The Scene Balance Adjustment is made by the photofinisher at the time the original image is scanned and placed on the Photo CD disk. Enable the option to preserve the adjustments.
- If the Suppress filter dialog option is enabled in the Open an Image dialog box, the Photo CD Image dialog box will not open. The image opens using the previous settings.
- Тір
- Click Preview at any time to see the results of the settings on the image. The preview image is not continuously updated as settings are chosen.

{button ,AL(`PRC Photo CD;',0,"Defaultoverview",)} Related Topics

Scanning images

## Scanning images into Corel Print & Photo House

If you have a TWAIN compatible scanner, you can scan images directly into Corel Print & Photo House. You have the option of using your scanner's own drivers and interface, or the Corel TWAIN interface. To use the Corel TWAIN drivers you must install them during the Corel Print & Photo House installation process. To install your scanner's own TWAIN driver and interface, consult the documentation that came with your scanner. If desired, you can install both types of drivers, and select which one to use by clicking File, Acquire Image, Select Source.

The Corel TWAIN interface sets up a connection between your scanner and Corel Print & Photo House. Using Corel TWAIN's Prescan feature, you can preview images before you scan them. This allows you to adjust the scanning parameters, such as Color Depth and Resolution, to enhance image quality.

{button ,AL(`OVR Creating images;scanning;',0,"Defaultoverview",)} <u>Related Topics</u>

## Improving image quality

To get the best possible scan, you should start with a high quality original. However, if you have to scan a poor quality image, most scanners provide tools to help you improve the look of the scan.

One common problem with images is what professional photographers refer to as "flat" images, meaning that a picture has very little contrast. By adjusting the contrast or brightness when scanning, you can increase the differences between highlights and shadows to give the image the appearance of more depth. These features can also be used to enhance over- or under-exposed images.

Often, images that are damaged or older may have poor color quality (e.g., sepia tones or faded color). In this case, you may be able to adjust the balance of color in the scanned image.

Faded or blurry images can be enhanced by increasing the resolution or color depth of the scan. This helps sharpen edges and increase the distinction between colors.

#### {button ,AL(`scanning;',0,"Defaultoverview",)} <u>Related Topics</u>

## **Customizing an image**

Depending on your needs, you may want to change the original image or use only portions of it in your document. Most scanners provide editing features that allow you to customize scanned images by rotating, flipping, or cropping them. This allows you to fit the picture into your project, and eliminate any unwanted areas from your final scan.

You can also convert color images to black and white if your scanner provides a Color Depth feature. Depending on the grayscale you choose, this conversion can reduce the size of your file.

{button ,AL(`scanning;',0,"Defaultoverview",)} <u>Related Topics</u>

# Selecting a resolution

Scanning resolution is measured in dots per inch (DPI) and determines the amount of detail visible in an image. To get the best possible results you should carefully choose the resolution best suited to the image you're scanning.

It is not always necessary to choose the highest possible resolution to get a good quality scan. If the image has little detail or is only black and white, you can use a lower resolution. This helps reduce the size of the file, as images scanned at higher resolutions require more disk space.

You should also consider the capabilities of your output device. If you intend to print the scanned image, you should try to match the scan resolution to your printer's capabilities. An image scanned at 600dpi and printed on a 300dpi printer will result in a 300dpi image. If you intend to edit the image with photo editing software, the scan resolution you choose should be appropriate for your display. For example, if you scan an image at 600dpi and display it at a lower resolution, you won't see all the information, which could make editing details difficult.

The most important thing to remember when choosing a resolution is that you want to get the highest possible image quality without making the file any larger than necessary.

{button ,AL(`scanning;',0,"Defaultoverview",)} Related Topics

# Selecting an original

The quality of your scanned image depends on the quality of the original image. When choosing an original, you should try to avoid images that are damaged or stained. Rips and tears in an image can sometimes be corrected using photo editing software.

If you're using a photograph, examine it closely to make sure that it's clearly focused. Photo-editors may be able to correct a photo that is slightly out of focus, but not one that is completely out of focus. Also, avoid photographs that are over- or under-exposed. You can use your scanner's features to adjust the contrast, but you cannot highlight details that are not in the original.

{button ,AL(`scanning;',0,"Defaultoverview",)} <u>Related Topics</u>

# Selecting a color depth

Color depth determines the range of colors and tones that are visible in an image. It is usually measured by the number of colors displayed (e.g., 256 colors, or 16 million colors). When choosing a color depth, you should consider the purpose of the image. If it is to be used to fill an entire page, you should use the highest possible color depth. However, if the image is going to be small, a lower depth may give you adequate results while saving on file size.

As you decrease the color depth, details in darker areas may be lost. You may want to use a higher color depth for detailed images even if it has a small color range. Scanning at a higher color depth may also save you the trouble of having to do extensive color correction in a photo-editor.

Keep in mind that the image will only appear as good as your output sources will allow. It may be a waste of disk space to scan an image at a high color depth if the monitor or printer you're using is not capable of producing such a wide range of color.

#### **Color depth and Corel Photo House**

If you're planning to scan an image into Corel Photo House and apply Touch-Up and Cool & Fun effects to it, you should choose the highest color depth available. For example, if you're scanning a black and white photo that will be printed on a black and white printer, you may be tempted to choose a color depth of 256 shades of gray. However, you'll find that Corel Photo House effects work better on images with a color depth of 16 million colors, even if the image itself does not contain any color. In addition, if you decide that you want to add some color to a grayscale image (e.g., to create a hand-painted look) it is not possible to add color to an image with a color depth of 256 shades of gray.

{button ,AL(`scanning;',0,"Defaultoverview",)} <u>Related Topics</u>

### To scan images into Corel Photo House

- 1. Click File, Acquire Image, Acquire.
- 2. When the scanner's dialog box opens, follow the directions that came with your scanner to set up and complete the scan.

#### Note

\_

• You must select a scanning source the first time you use your scanner with Corel Photo House, or when you want to change the scanner driver you are using.

### To choose a scanning source

- 1. Click File, Acquire Image, Select Source.
- 2. Choose the scanner driver you want to use.
- 3. Click Select.

\_

Painting images

## Painting, filling, and editing

Corel Photo House offers a variety of tools to help you create original artwork. Painting is as easy as clicking a color from the Notebook, clicking a painting tool, and dragging across your image. However, many options that let you control the way you paint are also available.

#### The painting tools

By combining Corel Photo House's wide selection of brushes with the various painting tools, you can create brush strokes that simulate water color paint, chalk, markers, calligraphic pens, pencils, and spray paint. You can customize any painting tool using the Tool dialog box to set the size, angle, transparency, edge fading, and ink flow rate. The Tool dialog box and Brushes page of the Notebook offer over 100 brush shapes to choose from.

#### The Brush tool

The Brush tool is like a traditional paint brush. You can drag the tool to create long brush strokes, or click to create short brush strokes or dabs of paint.

#### The Spray tool

The Spray tool is like a can of spray paint. It paints with the characteristics of the chosen brush, and adds a spattered texture to simulate the look of spray paint.

#### The Eraser tool

The Eraser tool is like the Brush tool, except that it paints with the page color instead of the paint color. When you use the Eraser tool, you create the illusion of erasing the area you are painting over because the page color shows through.

#### The Clone tool

The Clone tool is one of the real advantages of painting in Corel Photo House. It allows you to duplicate parts of an image either onto a different part of the same image, or onto a different image altogether. You set an origin point (the area you wish to copy), and then clone it by painting over the destination.

{button ,AL(`OVR Creating bitmaps;',0,"Defaultoverview",)} Related Topics

## Working with the painting tools

Painting tools are any of Corel Photo House's tools that you use to apply color to your image. The Brush, Spray, Clone, and Eraser tools are all painting tools. You can choose from preset brush shapes on the Brushes page of the Notebook, and you can vary the effect any painting tool has by changing the settings in the Tool dialog box.

#### **Brushes Page**

The Brushes Page allows you to choose from a large number of preset brushes. Some brushes are shaped like traditional paint brushes, while others are in fun and unusual shapes. To use the specially shaped brushes like a rubber stamp, select the brush, then click on your image just once to paint a single shape. To use it like a regular paint brush, drag it across the image to create unique brush strokes.

Unless you need to make modifications to a brush, the Brushes Page is a great way to select brushes quickly. To customize a brush, use the Tool dialog box.

#### **Tool dialog box**

The Tool dialog box contains a palette that offers the same preset brushes that are available on the Brushes page of the Notebook. In addition to the brush palette, a number of controls to customize a brush are available. You can change the size, shape, transparency, and angle of your brush. The Preview window in the dialog box shows the current brush, so you can experiment with different settings before closing the dialog box.

- Tips
- Small brushes (1-10 pixels) are good for delicate photo retouching. To blend in the areas that you paint, use a high edge fading value.
- To tint an area of a photo with color, use an appropriately sized brush with a high transparency setting (e.g., 90-95). You may find it more effective to apply the paint in single clicks rather than dragging the tool.
- For a more realistic effect with the Spray tool, use a high edge fading value.
- If you like the effect of the Spray tool, but find it difficult to control the edges, try creating a selection around the area you want to paint so that adjacent areas are protected.
- Use the specially shaped brushes to add fun to your photos if someone is singing, stamp on a few musical notes. If your winter scene needs a little something extra, use the snowflake-shaped brushes to add some whimsical snow.

{button ,AL(`OVR Creating bitmaps;',0,"Defaultoverview",)} Related Topics

#### To select a brush from the Notebook

1. Click the painting tool you wish to use.

\_

- 2. Click the Brushes tab of the Notebook.
- 3. Choose a preset brush from the Brushes page.

### To select a brush from the Tool dialog box

1. Click the painting tool you wish to use.

2. Click the Tools button 🎽

\_

3. 4. Click the arrow button to the right of the brush selector. Choose a brush from the palette.

#### To customize a brush

1. Click the painting tool you wish to use.

2. Click the Tools button 🦉.

3. Click the arrow button to the right of the brush selector.

- 4. Choose a brush from the palette.
- 5. Do any of the following:
- To adjust the size of the brush, type a value between 1 and 100 in the Size box. The brush size is measured in pixels.

• To adjust the transparency of the paint you are going to apply, type a value between 0 and 99 in the Transparency box.

- To rotate the brush, type a value between 0 and 360 in the Angle box.
- To have the paint fade out at the edges of the brush, type a value between 0 and 100 in the Edge Fading box. A higher value softens the edge of your brush stroke.
- To adjust the ink flow rate in the brush, type a value between 0 and 100 in the Ink Flow Rate box. A higher value leaves more ink on the page the longer you hold down the mouse button.

{button ,AL(`PRC Painting images;',0,"Defaultoverview",)} <u>Related Topics</u>

—

### To change the size of a brush

- 1. Click the painting tool you wish to use.
- 2. Click the Tools button 🎽

\_

- 3. 4. Click the arrow button to the right of the brush selector. Choose a brush from the palette.
- 5. Type a value between 0 and 100 in the Size box. The brush size is measured in pixels.

### To change the transparency of a brush

- 1. Click the painting tool you wish to use.
- 2. Click the Tools button

\_

- Click the arrow button to the right of the brush selector. Choose a brush from the palette. Type a value between 0 and 99 in the Transparency box. 3. 4. 5.

### To change the angle of a brush

- 1. Click the painting tool you wish to use.
- 2. Click the Tools button

\_

- Click the arrow button to the right of the brush selector. Choose a brush from the palette. Type a value between 0 and 360 in the Angle box. 3. 4. 5.

### To change the edge fading of a brush

1. Click the painting tool you wish to use.

2. Click the Tools button 🎽

\_

3.

4.

Click the arrow button to the right of the brush selector. Choose a brush from the palette. Type a value between 0 and 100 in the Edge Fading box. A higher value softens the edge of your brush 5. stroke.

### To change a brush's ink flow rate

1. Click the painting tool you wish to use.

2. Click the Tools button 🎽

\_

Click the arrow button to the right of the brush selector. Choose a brush from the palette. 3.

4.

5. Type a value between 0 and 100 in the Ink Flow Rate box. A higher value leave more ink in the center of the brush stroke.

# Selecting paint and page colors

There are several ways to select paint and page colors. You can

- click a color on the Coloring page of the Notebook
- select a color from an existing image with the Eyedropper tool -
- click the Coloring button to open the Coloring dialog box click the Change Color tool in the Toolbox to open the Coloring dialog box

The Color Change tool in the Toolbox changes to reflect the colors you choose. The paint or page color you select does not have to be from the same color model that your image uses: for example, you can select a color from the HSB model for use in a RGB image.

{button ,AL(`OVR Creating bitmaps;',0,"Defaultoverview",)} Related Topics

# To select a paint color from the Notebook

- 1. Click the Coloring tab of the Notebook.
- 2. Click a color from Coloring page.

\_

### To select a page color from the Notebook

- 1. Click the Coloring tab of the Notebook.
- 2. Hold down SHIFT and click a color from Coloring page. **Tip**

\_

• You can also choose the page color by right-clicking the color.

## To select a color from an image as the paint color

Click the Eyedropper tool -.
 Click a color in the image.

{button ,AL(`PRC Painting images;',0,"Defaultoverview",)} <u>Related Topics</u>

\_

## To select a color from an image as the page color

\_

Click the Eyedropper tool -.
 Hold down SHIFT and click a color in the image.

## To select a paint color from the Coloring dialog box

Click the Coloring button
 Click a color from the palette.

\_

## To select a page color from the Coloring dialog box

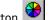

- Click the Coloring button
   Choose Page Color from the list box.
   Click a color from the palette.

\_

### To select a custom paint color from the Coloring dialog box

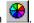

- 1. Click the Coloring button 2. Choose Paint Color from the list box.
- Click More. 3.
- 4.
- Do one of the following: Drag the selectors to choose a color ٠
- Click RGB to use the RGB color model. •
  - If you choose the RGB color model, drag the sliders to choose a color.

— Тір

• You can also choose an RGB color by typing values in the R, G, and B boxes.

### To select a custom page color from the Coloring dialog box

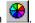

- 1. Click the Coloring button Choose Page color from the list box. Click More.
- 3.
- 4.
- Do one of the following: Drag the HSB selectors to choose a color Click RGB to use the RGB color model. ٠
- - If you choose the RGB color model, drag the sliders to choose a color.

– Tip

• You can also choose an RGB color by typing values in the R, G, and B boxes.

## To use any painting tool

1. Click a painting tool.

\_

2. Drag across the page.

## To apply color using the Brush tool

\_

Click the Brush tool -.
 Drag across the page as you would with a paint brush.

## To apply color using the Spray tool

\_

Click the Spray tool -.
 Drag across the page as you would with a can of spray paint.

### To clone an area of an image

- Click the Clone tool -.
   Click your image to the cursor to the cursor to th Click your image to select a source point for cloning.
- Move the cursor to the destination area.

The destination area can be in the same window as the source point, or in a different Corel Photo House window.

4. Drag across your image to clone.

#### Note

\_

• To reset the source point, press SHIFT and click, or right-click and choose Reset Origin.

# Using the Flood Fill tool

The Flood Fill tool — allows you to apply the paint color to parts of your image. You can limit the boundary of the fill using the Color Tolerance dialog box and by defining a selection on your image with the Rectangular and Freehand Selection tools.

#### **Color Tolerance dialog box**

The Color Tolerance dialog box contains a slider that you use to increase or decrease the current color tolerance. The color tolerance defines the range of colors around your target color that are filled when you use the Flood Fill tool. The target color is the color in the image that you click with the Flood Fill tool.

For example, if you set a low color tolerance and click the Flood Fill tool on a red area of a photo, only the red areas are filled with the paint color. If you set a medium color tolerance, many areas of the photo are filled, including reds, pinks, browns, and oranges. If you set a high color tolerance, most areas of the photo are filled.

When setting color tolerance, remember that an image can contain up to 16 million colors. If you want to use the Flood Fill tool to color the sky green, you'll need to adjust the color tolerance so that all the shades of blue that make up the sky are included in the fill range.

{button ,AL(`OVR Creating bitmaps;',0,"Defaultoverview",)} Related Topics

#### To set the color tolerance of the Flood Fill tool

\_

 Click the Color Tolerance button
 Drag the slider to the left to decrease the color tolerance, or to the right to increase the color tolerance. A lower color tolerance means that only the pixels closest to the target color are filled.

### To fill part of your image with the paint color

1. Click the Flood Fill tool.

2. Click the image.

\_

All pixels adjacent to the one you clicked that fall within the defined color tolerance are filled.

#### To fill a selection with the paint color

\_

- Click the Color Tolerance button
   Drag the slider to the far right.
   Click OK.
   Click the Rectangular or Freehand
   Selection tool.
   Drag across your impose

  - Drag across your image to surround the area you want to select. Click the Flood Fill tool.
- 6.
- 7. Click the selection.

All pixels in the selection are filled.

# **Editing images**

There are three main ways of editing an image: applying effects, undoing changes immediately after you make them, and erasing.

#### **Editing with effects**

Effects allow you to apply various corrections and enhancements to an entire image, or just to a selection. Some effects, such as Sharpen, are more useful for photo retouching (see the <u>Photo retouching guide</u>), but many of them are useful for editing your original artwork. For example, the Replace Colors effect is an easy way to change the colors in a painting without having to use the painting tools.

#### **Undoing actions**

The Undo command in the Edit menu undoes the last change you made to your image. If you make a mistake or don't like the effect created by your last action, the Undo command reverses it. The command is only available immediately after you have performed an action.

#### Erasing areas of an image

You can erase areas of an image using the Eraser tool -. The Eraser paints with the page color instead of the paint color. When you use it, you create the illusion of erasing the area you are painting over because the page color shows through.

{button ,AL(`OVR Creating bitmaps;',0,"Defaultoverview",)} Related Topics

# To undo the last operation

- Click Edit, Undo. **Tip**
- The shortcut for the Undo command is CTRL + Z.

{button ,AL(`PRC Editing images;',0,"Defaultoverview",)} <u>Related Topics</u>

\_

# To replace areas of an image with the page color

\_

1. Click the Eraser tool -. 2. Click and drag over the parts of your image that were affected by your last brush stroke or action to replace them with the page color.

{button ,AL(`PRC Painting images;PRC Editing images;',0,"Defaultoverview",)} Related Topics

# Cutting, copying, and pasting

#### To cut or copy a selection to the Clipboard

- Click the Rectangular or Freehand Selection tool.
   Drag across an image to create
- Drag across an image to create a selection. Click Edit, Cut or Copy.
- 3.
- Tip

\_

• Once the image is on the Clipboard, you can paste it back into the original document or another Corel Photo House document, create a new Corel Photo House document from it, paste it into Corel Print House, or paste it into another Windows application.

{button ,AL(`PRC Cutting copying and pasting;',0,"Defaultoverview",)} Related Topics

#### To paste from the Clipboard into an image

• Click Edit, Paste, As New Selection.

#### Note

\_

 The Paste command shortcut (CTRL + V) functions according to your current task. If you have no selection on your image, CTRL + V pastes the Clipboard contents into your image as a new selection. If you have a selection on your image, CTRL + V pastes the Clipboard contents into the selection. If you have no images open, CTRL + V pastes the Clipboard contents into a new image.

{button ,AL(`PRC Cutting copying and pasting;',0,"Defaultoverview",)} <u>Related Topics</u>

#### To create an image from the contents of the Clipboard

• Click Edit, Paste, As New Document.

#### Note

\_

 The Paste command shortcut (CTRL + V) functions according to your current task. If you have no selection on your image, CTRL + V pastes the Clipboard contents into your image as a new selection. If you have a selection on your image, CTRL + V pastes the Clipboard contents into the selection. If you have no images open, CTRL + V pastes the Clipboard contents into a new image.

{button ,AL(`PRC Cutting copying and pasting;',0,"Defaultoverview",)} <u>Related Topics</u>

# To create a copy of an image

• Click Window, Copy Of Window.

\_

{button ,AL(`PRC Cutting copying and pasting;',0,"Defaultoverview",)} <u>Related Topics</u>

Viewing your work

# Viewing your image

Corel Photo House allows you to view and work on your image from as close up or as far away as necessary. You'll find that some types of bitmap editing are easier if you zoom in on your image, but you'll need to zoom out periodically to ensure that you're achieving the desired overall effect.

#### The Zoom tool

The Zoom tool allows you to magnify or decrease the size of your on-screen image without affecting the actual image size. The real-life equivalent to the Zoom tool is a telescope. When you look through one side, your image is magnified. When you flip it over, your image seems farther away.

When you zoom in so that all of an image is not visible, you can move around the image by clicking the scroll bars that appear at the sides and bottom of the Image Window.

#### {button ,AL(`OVR Creating bitmaps;',0,"Defaultoverview",)} <u>Related Topics</u>

# To view an image at its actual size

• Click View, Zoom 1:1.

\_

# To fit an image to the Corel Photo House window

- Click View, Zoom To Fit. **Tip**

\_

• You can also click the Zoom To Page button 🔲 on the Toolbar.

## To magnify an image using the Zoom tool

Click the Zoom tool .
 Click the image you want to magnify.

#### Note

\_

- Each time you click an image with the Zoom tool, the magnification increases by 100%.
- Tip
- You can also click the image and drag to create a rectangle around the area you want to magnify.

## To decrease magnification using the Zoom Out tool

- 1. Click the image you want to reduce.
- 2. Click the Zoom Out tool

#### Note

\_

• Each time you click the Zoom Out tool on an image, the magnification decreases by 100%.

# To choose a preset magnification level

\_

• Click View, Zoom, and choose a magnification level from the menu.

# To display an image at 100%

• Click View, Zoom 100%.

\_

Saving your work

# Saving your work

\_

Corel Photo House files can be saved in several common bitmap file formats including .BMP, .JPG, .PCX, .CPT, and .TIF. The first time you use the Save command on the File menu, or the Save button on the Toolbar, the Export dialog box opens. You can choose a filename, format, and location for your image. To change the file format or filename, use the Save As command from the File menu.

{button ,AL(`OVR Creating bitmaps;',0,"Defaultoverview",)} <u>Related Topics</u>

## To save an image

- 1. Click File, Save.
- 2. Choose the drive and folder where you want to store the file in the Save In box.
- 3. Choose a file format in the Save As type box.
- 4. Type a file name in the File Name box.
- 5. Click Save.

#### Notes

- This dialog box only opens the first time you choose the Save command. Each subsequent time you click File, Save, the file is automatically saved in the same location and with the same name as you choose the first time you used the command.
- Depending on the file format you choose, additional dialog boxes may appear when you click Save.

# To save an image under a new name

1. Click File, Save As.

2. In the Save As list box, choose a drive and folder where you want to store the file.

- 3. Type a new name in the File Name box.
- 4. Click Save.

\_

# To revert to your last saved image

Click File, Revert To Last Saved.
 Click Yes.

\_

#### To close a file

• Click File, Close.

#### Notes

\_

- If you haven't saved your file, a dialog box opens asking if you would like to save it before closing.
- If the image was sent from Corel Print House, a dialog box opens asking if you would like to update the image in Print House before closing.

#### To close Corel Photo House

\_

• Click File, Exit. If you haven't saved your file, a dialog box opens asking you if you would like to save it before exiting.

# Changing the appearance of photos and bitmaps

# Working with selections

# **Using selections**

A selection is like a stencil that allows you to isolate an area so that you can apply color and special effects to that area without altering the rest of the image. When you create a selection using the Rectangular or Freehand Selection tools, you temporarily divide your image into two regions: the selection, and the protected area. Everything inside the selection can be altered; everything outside the selection is protected from change. The dashed line that separates the selection from the protected areas of your image is called the selection marguee.

You can use selections to create unusual effects or replace color in your image. For example, if you have an image of a girl holding a red umbrella and you want the umbrella to be yellow, you can define a selection around the umbrella and change its color without altering the color in the rest of the image.

Once a selection has been defined, you can paint on the image, apply a fill, or use the Clone tool - all without altering the area outside the selection marquee. You can also use many of Corel Photo House's Touch-Up and Cool & Fun effects to edit selections.

– Tip

• For best results, use the Feather, Remove Dust & Scratches, and Replace Colors effects on selections, not on entire images.

{button ,AL(`OVR Changing the appearance of photos and bitmaps;',0,"Defaultoverview",)} <u>Related</u> <u>Topics</u>

# To create a rectangular selection

- 1. Click the Rectangular Selection tool -. 2. Click and drag to surround the area you want to select. 2. — **Tip**

\_

• Hold down CTRL while drawing to create a square or hold down SHIFT to draw from the center.

{button ,AL(`PRC Creating and editing selections;',0,"Defaultoverview",)} <u>Related Topics</u>

## To create a freehand selection

\_

- Click the Freehand Selection tool -.
   Click and drag around the area you want to select as if you were drawing with a pencil.
   Double-click to set the selection.

{button ,AL(`PRC Creating and editing selections;',0,"Defaultoverview",)} Related Topics

#### To remove a selection

- Click Edit, Remove Selection. **Tip**

\_

• If you are using the Rectangular or Freehand Selection tools, you can also click the image anywhere outside of the selection to remove it.

{button ,AL(`PRC Creating and editing selections;',0,"Defaultoverview",)} <u>Related Topics</u>

## To apply an effect to a selection

- Click the Rectangular or Freehand
   Selection tool.
   Click and drag across the image to surround the area you want to select.
   Click Image, Touch-up Effects or Cool & Fun Effects.
   Choose an effect and preview it in its dialog box.
- 4. **Tip**

\_

• You can also drag effects out of the Effects page of the Notebook.

{button ,AL(`PRC Creating and editing selections;',0,"Defaultoverview",)} <u>Related Topics</u>

#### To feather pixels around a selection

- Click the Rectangular or Freehand
   Selection tool.
   Click and drag access to Click and drag across the image to surround the area you want to select.
- 3. Drag the selection to a new location if desired.
- Click Image, Cool & Fun Effects, Feather. 4.
- 5. Choose a soft or hard edge by clicking the appropriate button.
- Move the Width slider to the right to feather more pixels, or to the left to feather fewer pixels. 6.

#### Notes

- If you move the selection before applying the Feather effect, the selection is blended with the pixels in the surrounding image.
- If you don't move the selection before applying the Feather effect, the selection is blended with the page color.
- Tips
- You can also set the feathering width by typing a value in the Width box.
- Once you have created the selection, you can also use the Cut and Copy commands on the Edit menu and then paste the selection into a new Corel Photo House window.

{button ,AL(`PRC Creating and editing selections;PRC Cool Fun effects;',0,"Defaultoverview",)} **Related Topics** 

#### To move a selection

Click the Rectangular - or Freehand
 Selection tool.
 Click and drag across the image

- Click and drag across the image to surround the area you want to select. Drag the selection to the desired location.
- 3.

- Tip

\_

• To see the contents of the selection as you drag it, hold down the mouse for a few seconds before you begin dragging.

{button ,AL(`PRC Creating and editing selections;',0,"Defaultoverview",)} <u>Related Topics</u>

# **Using effects**

# **Using effects**

Effects can help you take ordinary images and change them in extraordinary ways. You can turn poor quality images into professional quality photographs using the Touch-Up effects, or bring new life to old photos using the Cool & Fun effects.

The Image menu and Effects page of the Notebook provide access to the entire range of effects. Each effect dialog box displays a Preview window that allows you to see the results of the effect before you apply it your image.

Some of the more powerful effects take a little while to master. If you make a change and don't like the results, you can undo the change, or revert to the last saved version of the image.

Experimentation is the key to unlocking the power of Corel Photo House. Try several different effect settings before applying them to your image. If you're not sure where to begin, read the <u>Photo retouching guide</u> to find out which effects to use to correct common photographic problems.

{button ,AL(`OVR Changing the appearance of photos and bitmaps;',0,"Defaultoverview",)} <u>Related</u> <u>Topics</u>

## To apply an effect from the Notebook

- 1. Click the Effects page of the Notebook.
- 2. Click the Touch-Up or Cool & Fun button.
- 3. Double-click an effect. **Tip**

\_

• You can also drag the effect icon out of the Notebook and drop it on your image.

{button ,AL(`PRC Using the TouchUp effects;PRC Using the Cool Fun effects;PRC The Notebook;',0,"Defaultoverview",)} <u>Related Topics</u>

# **Touch-Up effects**

The Touch-Up effects are ideal for enhancing and color correcting photographic images. For example, the Brightness/Contrast/Intensity effect lets you control the balance of colors in highlights and shadow. Try using it on your overexposed or underexposed photographs. The Sharpen effect can be used to bring out detail in older photographs, and the Remove Dust & Scratches effect can be used to improve damaged areas of images.

#### Sharpen

Sharpens the edges of an image or selection. This effect can only be used on Grayscale, 16 million color, and CMYK images.

#### **Brightness/Contrast/Intensity**

Brightens or darkens a picture, or changes the distinction between light and dark areas. This effect can be used on all types of images except Black and White (1-bit color).

#### **Remove Dust & Scratches**

Minimizes dust and scratch faults in an image. For best results, use this effect on a selection, not on an entire image. This effect can only be used on Grayscale, 16 million color, and CMYK images.

#### **Reduce Speckles**

Softens the image and reduces the speckled effect that can be created by scanners and video capture software. This effect can only be used on Grayscale, 16 million color, and CMYK images.

#### **Simplify Colors**

Removes gradations of color, creating areas of solid colors or gray shades. This effect can be used on all types of images except Black and White (1-bit color).

#### **Remove red eyes**

Allows you to color correct images where the subjects' eyes appear red. This effect can only be used on 16 million color and CMYK images.

#### **Replace Colors**

Replaces selected colors in the original image with new colors. For best results, use this effect on a selection, not on an entire image. This effect can be used on any color image. It cannot be used on Grayscale and Black and White (1-bit color) images.

{button ,AL(`OVR Changing the appearance of photos and bitmaps;',0,"Defaultoverview",)} <u>Related</u> <u>Topics</u>

## **Cool & Fun effects**

Cool & Fun effects truly live up to their name. They can transform image colors and textures, create threedimensional effects, and distort image appearances.

Effects like Page Curl and Emboss produce three-dimensional results, so that the image seems to jump off the page. Other effects such as Custom Negative and Psychedelic change the colors in your images. For more texture or a hand-painted appearance, try using the Texture and Impressionist effects.

Cool & Fun effects can be used to change an image only slightly or to completely distort it so that only colors and patterns remain. Colorful images can take on the appearance of an abstract painting when you apply effects such as Swirl and Impressionist. Don't be afraid to combine effects to transform your photos in new ways.

#### **Add Light Source**

Produces a spot of light that resembles the refraction of light through a camera lens. This effect can only be used on 16 million color and CMYK images.

#### **Custom Negative**

Transforms colors to appear like those of a negative photographic image. This effect can be used on all types of images except Black and White (1-bit color).

#### Emboss

Creates a three-dimensional appearance so that your image appears to be carved in stone. This effect can only be used on Grayscale, 16 million color, and CMYK images.

#### Feather

Blurs the edges of an image or selection, producing a softer effect. Use the Feather effect when you are cutting and pasting a selection from one image to another and need to blend the pasted area into the background. You can also use this effect to blend the edges of an entire image into the page color. This effect can be used on all types of images except Black and White (1-bit color).

#### Page Curl

Rolls a corner of the page over part of the image. This effect can only be used on Grayscale, 16 million color, and CMYK images. You can only use this effect on an entire image, not on a selection.

#### Impressionist

Makes the image look like an impressionist-style oil painting. This effect can be used on all types of images except Black and White (1-bit color).

#### **Motion Blur**

Creates the illusion of movement in an image. This effect can only be used Grayscale, 16 million color, and CMYK images.

#### **Photo Negative**

Inverts all colors in an image so that they appear as they would in a photographic negative. This effect can be used on all types of images.

#### **Psychedelic**

Changes the colors in the image to bright, electric colors such as orange, hot pink, cyan, and lime green. This effect can only be used on 16 million color and CMYK images.

#### Ripple

Produces an effect similar to dropping a pebble into a pool of water. This effect can be used on all types of images except Black and White (1-bit color).

#### Sketch

Makes the image look like a hand-drawn sketch. This effect can only be used on Grayscale, 16 million color, and CMYK images.

#### Swirl

Rotates and drags an image in the direction designated by the angle. This effect can be used on all types of

images except Black and White (1-bit color).

#### Texture

Places a Paper, Linen, Rock, or Marble pattern over an image. This effect can only be used on Grayscale, 16 million color, and CMYK images.

#### Vignette

Creates an oval frame around the center of the image. This effect can only be used on Grayscale, 16 million color, and CMYK images. You can only use this effect on an entire image, not on a selection.

{button ,AL(`TouchUp effects;Using effects;',0,"Defaultoverview",)} <u>Related Topics</u>

# Using the Touch-Up effects

## To adjust brightness, contrast, and intensity

- 1. Click Image, Touch-Up Effects, Brightness/Contrast/Intensity.
- 2. Move the sliders to set the amount of brightness contrast, and intensity.

– Tip

\_

• Contrast should be increased about one tenth the amount you increase brightness. Intensity is applied in greater amounts to brighter parts of an image.

## To reduce speckles

- 1. Choose Image, Touch-Up Effects, Reduce Speckles.
- 2. Move the Threshold slider to the right to remove fewer speckles or to the left to remove more speckles.

#### Note

\_

• The slider defines the maximum value permitted above the average value. Any pixel above this value is modified.

## To improve damaged areas of an image

- 1. Choose Image, Touch-Up Effects, Remove Dust & Scratches.
- 2. Move the Level slider to the left to reduce image noise.

The lower the setting, the greater the amount of noise removed.

3. Move the Radius slider to set the range of the effect.

– Tip

\_

• Select the damaged areas of the image before applying this effect to correct the problem areas without affecting the rest of the image.

### To remove red eyes

- 1. Click Image, Touch-up effects, Remove Red Eyes.
- 2. Click the Hand tool and click the Before image to zoom in on one red eye.
  - If the eye isn't in the center of the Before window, drag the image with the Hand tool to center it.
- 3. Click the Selection tool -.
- 4. Click and drag to create a rectangle as close around the red pupil as possible.

Ensure the red area is within the rectangle.

- 5. Choose a new eye color by doing one of the following:
- Click the eyedropper tool and click a color in the Before window.
- Click the Select eye color button and choose a new color.
- 6. Repeat steps 2 to 5 for the other red eye.

#### Note

- This effect can only be used on 16 million color and CMYK images.
- Тір
- For best results, Zoom in on one eye at a time.

## To replace colors

- 1. Choose Image, Touch-Up Effects, Replace Colors.
- 2. Click the Eyedropper tool in the dialog box and select a color from the image in the Before window
- Click the Select The New Color button and choose a color to replace the old color. Move the Range slider to set the amount of color to replace. 3.
- 4.
- Tips
- You can also choose the color to replace by clicking the color button under the Before window.
- For best results, apply this effect to a selection rather than to an entire image.

## To sharpen images

\_

- 1. Choose Image, Touch-Up Effects, Sharpen.
- 2. Move the Percentage slider to set the level of edge sharpening.

## To remove color gradations

\_

- 1. Choose Image, Touch-Up Effects, Simplify Colors.
- 2. Move the Level slider to specify the level of colors. The lower the value, the more pronounced the effect.

Using the Cool & Fun effects

## To feather the edges of an image

- 1. Click Image, Cool & Fun Effects, Feather.
- 2. Choose a soft or hard edge by clicking the appropriate button.
- 3. Move the Width slider to the right to feather more pixels, or to the left to feather fewer pixels.

#### Notes

\_

- When you use this effect on an entire image, the edges of the image are blended with the page color.
   Tips
- You can also set the feathering width by typing a value in the Width box.
- Use the Feather effect on a selection to blend it into the background pixels of an image.

## To apply a three-dimensional relief effect

1. Choose Image, Cool & Fun Effects, Emboss.

\_

- 2. Move the Depth slider to set the intensity of the embossing effect.
- 3. Click an arrow to choose the location of the light source.
- 4. Enable the Original Color button to maintain the same colors in the embossed image, or click the Color button to choose a new color.

# To apply a motion effect

\_

- 1. Choose Image, Cool & Fun Effects, Motion Blur.
- 2. Click an arrow to indicate the direction of movement.
- 3. Move the Speed slider to set the intensity of the effect.

## To apply a psychedelic effect

\_

- 1. Choose Image, Cool & Fun Effects, Psychedelic.
- 2. Move the Level slider to set the intensity of the effect.

## To create color negative images

\_

- 1. Choose Image, Cool & Fun Effects, Custom Negative.
- 2. Move the Level slider to set the intensity of the effect.

## To create photo negative images

\_

• Choose Image, Cool & Fun Effects, Photo Negative.

## To apply impressionist-style brush strokes

1. Choose Image, Cool & Fun Effects, Impressionist.

\_

- 2. Move the Horizontal slider to set the direction in which dots are applied.
- 3. Move the Vertical slider to specify the distance between the dots.

## To outline the edges of an image

\_

- 1. Choose Image, Cool & Fun Effects, Sketch.
- 2 Move the Level slider to set the level of edge enhancement.
- 3. Enable an edge type button. Soft creates a smooth, blurred outline edge. Solid creates a harsh, sharp outline edge.

## To ripple or twist an image

\_

- 1. Choose Image, Cool & Fun Effects, Ripple.
- 2. Move the Period slider to set the distance between distortion waves.
- 3. Move the Strength slider to set the intensity of the distortion.
- 4. Move the Damping slider to set the radius of the distortion.

## To apply a swirl effect

\_

- 1. Choose Image, Cool & Fun Effects, Swirl.
- 2. Move the Angle slider to set the amount of rotation. Negative values rotate counterclockwise. Positive values rotate clockwise.

## To add an oval frame to an image

- 1. Choose Image, Cool & Fun Effects, Vignette.
- 2. Move the Offset slider to set the size of the center of the frame. Move the slider to the left to increase the size of the frame and to the right to decrease the size of the frame.
- 3. Move the Fade slider to set the amount of fade.
- 4. Click the Color button to choose a color for the frame.

#### Note

\_

• The Vignette effect can only be applied to an entire image, not to a selection.

## To curl a corner of the page over an image

- 1. Choose Image, Cool & Fun Effects, Page Curl.
- 2. Choose a corner to curl by clicking a page button.
- 3. Move the Width and Height slider bars to specify the dimensions of the curl. Higher values increase and extend the size of the curl width and height.
- 4. Enable the Opaque button if you want the curl to be filled with a blend of gray and white simulating a highlight. Enable the Transparent button if you want the underlying image to be displayed through the curled paper.

#### Note

\_

• This effect can only be applied to an entire image. It cannot be applied to a selection.

## To add a textured background to an image

1. Choose Image, Cool & Fun Effects, Texture.

\_

- 2. Choose a texture by clicking a Texture Map.
- 3. Move the Transparency and Emboss sliders to set transparency and embossing percentages.

## To create a reflection of light

- 1. Choose Image, Cool & Fun effects, Add Light Source.
- 2. Click a button to choose a lens type.
- 3. Move the Brightness slider to set the intensity of the reflection.
- 4. Click the image in the Preview window to set the position of the reflection.

— Тір

\_

• Click the Reset button to restore the default settings.

# Changing the content of photos

# Changing the content of photos

Part of the fun of photo-editing is adding items that weren't there when the photo was taken, or removing parts of the original image. Here are a few examples of photo-editing tricks:

- Add someone to a photo
- Give someone a new head or body
- Remove unwanted background items such as overhead wires
- Hand-color a photo

Most photo-editing tricks aren't hard to achieve with a little practice. Using the Zoom tools to get close to your work will help you create the desired effects.

– Tip

\_

• For more tips on editing your photos, read the <u>Photo retouching guide</u>.

{button ,AL(`OVR Changing the appearance of photos and bitmaps;',0,"Defaultoverview",)} <u>Related</u> <u>Topics</u>

### To add someone to a photo

- 1. Open the image of the person (the source image), and the image you want to paste them into (the destination image).
- 2. Click the Zoom tool and zoom in on the person.
- 3. Click the Freehand Selection tool -.
- 4. Click and drag to surround the body.
  - The closer you make the selection, the easier it will be to blend it into the other photo.
- 4. Click Edit, Copy.

\_

- 5. In the destination image, click Edit, Paste As New Selection.
- 6. Click Image, Touch-Up effects, Feather.
- 7. Enable the Soft button.
- 8. Experiment with different Width setting to find one that blends your selection into the new image smoothly. **Tip**
- Click the Preview button to view the results of each setting change in the After window.

#### {button ,AL(`PRC Changing the content of photos;',0,"Defaultoverview",)} <u>Related Topics</u>

#### To give someone a new head or body

- 1. Open the image of the person (the destination image), and the image of the new head or body (the source image).
- 2. Click the Zoom tool and zoom in on the head or body in both images.
- 3. Click the Clone tool.
- 4. In the source image, click the area you want to duplicate.
- 5. In the destination image, click the area where you want to duplicate the head or body.

Ensure that you click in the same area of each image (e.g., if you click in the middle of the new face, click in the middle of the face you want to replace).

6. Drag to duplicate the head or body onto the new image.

To avoid cloning over areas you want to keep, you may need to switch between large and small brushes. - Tip

• To reset the origin point of the Clone tool, hold down the SHIFT key and click. When the cross-hair cursor reappears, click a new origin point.

{button ,AL(`PRC Changing the content of photos;',0,"Defaultoverview",)} Related Topics

## To remove unwanted background items from an image

1. Open the image.

\_

- 2. Click the Zoom tool.
- 3. Zoom in on the area you want to remove.
- 4. Click the Clone tool.
- 5. Click an origin point that is suitable for covering the unwanted area (e.g., if you want to remove overhead wires, click an area of the sky that does not have any wires).
- 6. Click the area you want to remove.
- 7. Drag over the area to cover it.

If you need to Clone from a different area, press SHIFT and click the new area.

{button ,AL(`PRC Changing the content of photos;',0,"Defaultoverview",)} <u>Related Topics</u>

## To hand color a photo

- 1. Open the image.
- 2. Click the Freehand Selection tool -.
- 3. Drag to create a selection around the first area you want to color.
- Click Image, Touch-up effects, Replace colors. 4.
- 5. Click the eyedropper tool in the dialog box and select a color from the image in the Before preview window, or click the color button to choose a color to replace.
- Click the color button under the After preview window to choose the new color. 6.
- Adjust the Range slider to set the amount of color to replace. 7,
- 8. Repeat steps 1 to 7 for each area you want to color.
- Tip
- You can choose a premixed color by clicking the New color box and choosing a color from the palette displayed.

{button ,AL(`PRC Changing the content of photos;',0,"Defaultoverview",)} Related Topics

# Cropping, resizing, and resampling images

# Cropping, resampling, and resizing images

Corel Photo House allows you to crop, resize, and resample images in two ways: by selecting these options when you open the image, or at any other time using the Crop To Selection and Image Properties commands. Before using any of these options, ensure that you understand the differences between <u>image size</u> and <u>resolution</u>.

#### Cropping

Cropping trims away unwanted areas of an image. It creates a smaller image and a smaller file.

#### Resampling

Resampling changes the resolution of an image. High resolutions create very large files.

#### Resizing

Resizing changes the dimensions of an image. You'll achieve best results if you create your image at the correct size for your Corel Print House project (e.g., if you're creating a quarter-fold card, choose that size from the Type box in the Image Properties dialog box).

{button ,AL(`OVR Changing the appearance of photos and bitmaps;',0,"Defaultoverview",)} <u>Related</u> <u>Topics</u>

## To crop an image

\_

- Click the Rectangular or Freehand
   Selection tool.
   Click and drag across the image to surround the area you want to select.
   Click Image, Crop To Selection.

{button ,AL(`PRC Cropping resizing and resampling images;',0,"Defaultoverview",)} <u>Related Topics</u>

## To change the size of an image

- 1. Click Image, Image Properties
- 2. Choose a new size from the Type box.
- Tips

\_

- If the sizes in the Type box are not suitable, choose Custom and type values in the Width and Height boxes.
- If the dimensions you choose are not the same width to height ratio as the original image, but you would like the original width to height ratio maintained, enable the Maintain Aspect Ratio check box and Corel Photo House automatically adjusts the dimensions of your image.

{button ,AL(`PRC Cropping resizing and resampling images;PRC Resize;',0,"Defaultoverview",)} Related Topics

## To change the resolution of an image

- 1. Click Image, Image Properties
- 2. Type values in the Horizontal and Vertical boxes.

#### Note

\_

• High resolutions create very large files.

{button ,AL(`PRC Cropping resizing and resampling images;PRC Resolution;',0,"Defaultoverview",)} Related Topics

# **Converting images to other color formats**

## **Converting images**

You can change the color mode of an image using the Image Properties command or invert its colors using the Photo Negative effect.

### **Changing color mode**

Color mode determines the range of colors and tones that are visible in an image. It is usually measured by the number of colors displayed (e.g., 256 colors). When choosing a color mode, you should consider the purpose of the image. If it is to be used to fill an entire page, you should use the highest possible color mode. However, if the image is going to be small, a lower color mode may give you adequate results while saving on file size.

As you decrease the color mode, details in darker areas may be lost. You may want to use a higher color mode for detailed images even if it has a small color range. Keep in mind that the image will only appear as good as your output sources allow. It may be a waste of disk space to convert an image to a high color mode if the monitor or printer you're using is not capable of producing such a wide range of color.

The following color modes are supported by Corel Photo House: Black and White, 16 color, 256 color, Grayscale, 16 million color, and CMYK.

### **Converting to Grayscale**

Grayscale is one of five color modes you can choose for your photos. You can convert an image to grayscale using the Notebook or the Image Properties dialog box. If you have a black and white (1-bit color) image that you need to apply effects to, you must convert it to Grayscale since effects don't work on 1-bit color images.

### **Converting to Photo Negative**

You can convert an image to a photo negative using the Photo Negative effect from the Notebook or the Image menu. Photo Negative inverts all colors in your image so that they appear as they would in a photographic negative.

#### Note

• Increasing the color mode of an existing image (e.g., converting a 16 color image to a 16 million color image) does not improve the appearance of the image, however, it may make it possible for you to use Corel Print House effects that are not available for 16 color images.

{button ,AL(`OVR Changing the appearance of photos and bitmaps;',0,"Defaultoverview",)} <u>Related</u> <u>Topics</u>

## To change an image's color mode

1. Click Image, Image Properties.

\_

2. Choose a new color mode from the Color Mode box.

## To convert an image to black and white

- 1. Click Image, Image Properties.
- 2. Choose Black And White from the Color Mode box.
- Tip

\_

• Apply any desired effects to images before converting them to Black and White. Effects cannot be used on Black and White (1-bit color) images.

## To convert an image to 16 colors

- 1. Click Image, Image Properties.
- 2. Choose 16 Color from the Color Mode box.

### Note

\_

• Increasing the color mode of an existing image (e.g., converting a black and white image to a 16 color image) does not improve the appearance of the image, however, it may make it possible for you to use Corel Print House effects that are not available for black and white images.

### To convert an image to grayscale

- 1. Click Image, Image Properties.
- 2. Choose Grayscale from the Color Mode box.

### Note

\_

• Increasing the color mode of an existing image (e.g., converting a black and white image to a grayscale image) does not improve the appearance of the image, however, it may make it possible for you to use Corel Print House effects that are not available for black and white images.

## To convert an image to 256 colors

- 1. Click Image, Image Properties.
- 2. Choose 256 Color from the Color Mode box.

### Note

\_

• Increasing the color mode of an existing image (e.g., converting a 16 color image to a 256 color image) does not improve the appearance of the image, however, it may make it possible for you to use Corel Print House effects that are not available for 16 color images.

## To convert an image to 16 million colors

- 1. Click Image, Image Properties.
- 2. Choose 16 Million Color from the Color Mode box.

### Note

\_

• Increasing the color mode of an existing image (e.g., converting a 16 color image to a 16 million color image) does not improve the appearance of the image, however, it may make it possible for you to use Corel Print House effects that are not available for 16 color images.

## To convert an image to CMYK

- 1. Click Image, Image Properties.
- 2. Choose 16 Million Color from the Color Mode box.

### Note

\_

• Increasing the color mode of an existing image (e.g., converting a 16 color image to a CMYK image) does not improve the appearance of the image, however, it may make it possible for you to use Corel Print House effects that are not available for 16 color images.

## To invert image colors

\_

• Click Image, Cool & Fun effects, Photo Negative.

# **Printing your work**

## **Printing your work**

When you're ready to print a Corel Photo House file, you can update the Corel Print House project the image came from, or print it directly from Corel Photo House. The Print command on the File menu opens the Print dialog box, which allows you to select a printer, set the paper size and orientation, and choose the number of copies you would like to print.

For printing purposes, Corel Photo House scales your image to fit your paper size and centers it on the page. The actual size of your image remains unchanged.

### File size considerations when printing

Image size, color mode, and resolution all affect file size. Keep your system capabilities in mind when creating files, since larger files require more RAM when printing. If an image is too large for your system to print, use the Image Properties dialog box to reduce the image to a more manageable size (e.g., reduce the image size or resolution).

#### {button ,AL(`OVR Creating images;',0,"Defaultoverview",)} Related Topics

## To print your work

1. Click File, Print.

\_

- 2. Do any of the following:
- Choose a printer from the Name box.
- Type a value in the Number Of Copies box.
- Click Properties to change the printer settings.

{button ,AL(`PRC Printing;',0,"Defaultoverview",)} <u>Related Topics</u>

## To print multiple copies

1. Click File, Print.

\_

2. Type the number of copies in the Number Of Copies box.

{button ,AL(`PRC Printing;',0,"Defaultoverview",)} <u>Related Topics</u>

## To change printers

1. Click File, Print.

\_

2. Choose a printer from the Name box. If the printer you need is not listed, install it following the usual Windows procedure.

{button ,AL(`PRC Printing;',0,"Defaultoverview",)} Related Topics

## To set paper size

1. Click File, Print.

\_

- 2. Click the Properties button.
- 3. Choose the paper size.

{button ,AL(`PRC Printing;',0,"Defaultoverview",)} <u>Related Topics</u>

### To set paper orientation

- 1. Click File, Print.
- 2. Click the Properties button.
- 3. Choose the Orientation.
- Tip

\_

• If you're unsure of which orientation to choose, look at the dimensions of your image. Choose Portrait (vertical) for images that are taller than they are wide, and Landscape (horizontal) for images that are wider than they are tall. Images are printed in the center of the page regardless of orientation.

{button ,AL(`PRC Printing;',0,"Defaultoverview",)} Related Topics

# **Shortcuts**

## Menu command shortcut keys

You can access the following menu commands using the keystroke combinations shown below:

### File menu

| New<br>Open<br>Save<br>Print | CTRL + N<br>CTRL + O<br>CTRL + S<br>CTRL + P |
|------------------------------|----------------------------------------------|
| Edit menu                    |                                              |
| Undo                         | CTRL + Z                                     |
| Redo                         | CTRL + SHIFT + Z                             |
| Cut                          | CTRL + X                                     |
| Сору                         | CTRL + C                                     |
| Paste                        | CTRL + V                                     |
| Window menu                  |                                              |
| Cascade                      | SHIFT + F5                                   |

### Note

Tile Horizontally

 The Paste command shortcut (CTRL + V) functions according to your current task. If you have no selection on your image, CTRL + V pastes the Clipboard contents into your image as a new selection. If you have a selection on your image, CTRL + V pastes the Clipboard contents into the selection. If you have no images open, CTRL + V pastes the Clipboard contents into a new image.

{button ,AL(`shortcuts;',0,"Defaultoverview",)} <u>Related Topics</u>

SHIFT + F4

# Toolbar shortcut keys

You can access the following Toolbar commands using the keystroke combinations shown below:

| Zoom In                    | F2               |
|----------------------------|------------------|
| Zoom Out                   | F3               |
| Coloring dialog box        | CTRL + SHIFT + 1 |
| Tool dialog box            | CTRL + SHIFT + 2 |
| Color Tolerance dialog box | CTRL + SHIFT + 3 |

{button ,AL(`shortcuts;',0,"Defaultoverview",)} <u>Related Topics</u>

# Notebook shortcut keys

You can access the following Notebook pages using the keystroke combinations shown below:

| Key page           | F4 |
|--------------------|----|
| Coloring page      | F5 |
| Brushes page       | F6 |
| Touch-Up Effects   | F7 |
| Cool & Fun Effects | F8 |
| Photos page        | F9 |

{button ,AL(`shortcuts;',0,"Defaultoverview",)} <u>Related Topics</u>

## Toolbox shortcut keys

You can access the following tools using the keystroke combinations shown below: Key tool CTRL+1 Rectangular Selection tool CTRL+2 Freehand Selection tool CTRL+3 Eyedropper tool CTRL+4 Eraser tool CTRL+5 Flood Fill tool CTRL+6 Brush tool CTRL+7 Spray tool CTRL+8 Clone tool CTRL+9

{button ,AL(`shortcuts;',0,"Defaultoverview",)} <u>Related Topics</u>